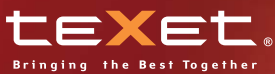

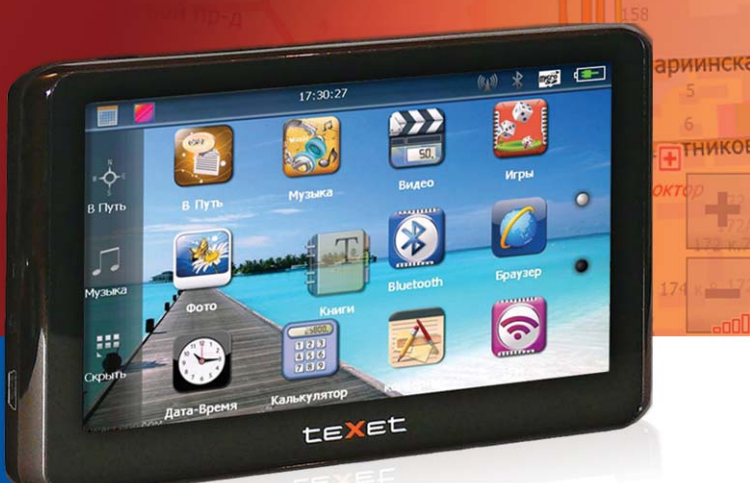

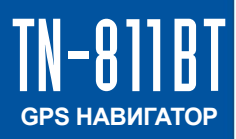

**Руководство по эксплуатации**

Neste

## Содержание

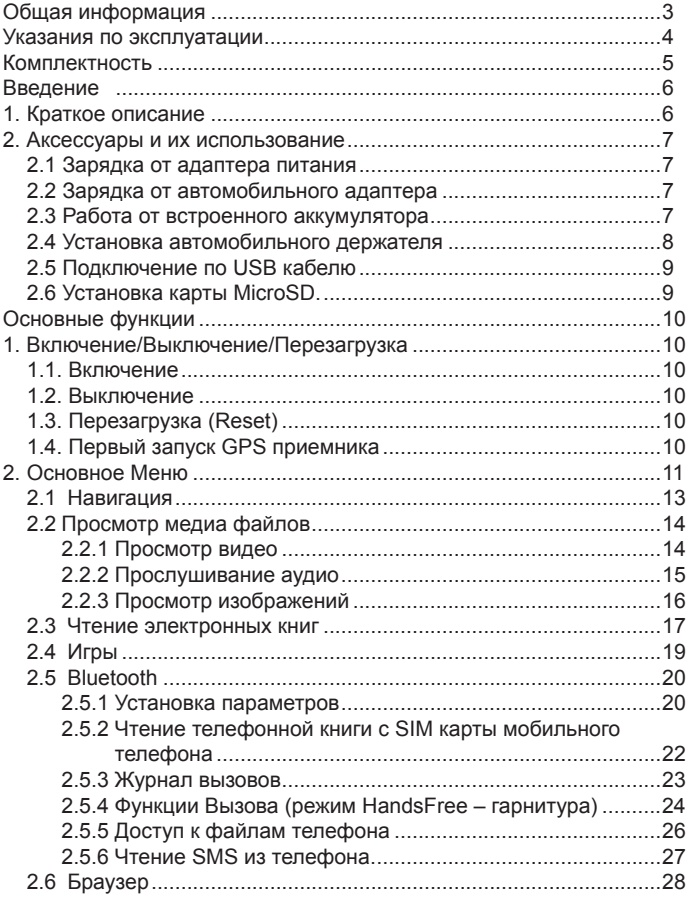

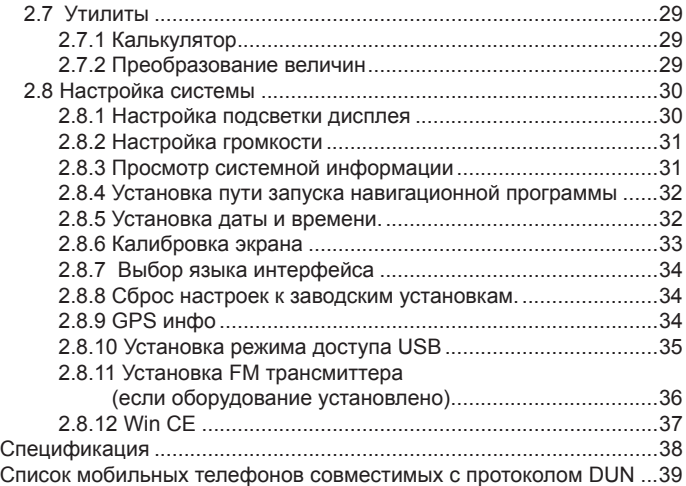

## **Общая информация**

Благодарим за то, что Вы выбрали навигатор TEXET TN-811BT.

Прежде чем начать эксплуатацию устройства, внимательно прочтите данное руководство, чтобы воспользоваться всеми возможностями навигатора и продлить срок его службы. Сохраните это руководство, чтобы обратиться к нему, если в будущем возникнет такая необходимость.

TEXET TN-811BT – это современное мобильное устройство, отличающееся компактным и стильным дизайном, большим экраном высокого разрешения и построенное на:

– процессоре МТК 3351С ARM11 частотой 500МГц;

– операционной системе Windows CE.6.0;

– встроенном GPS (Global Positioning System) приемнике с внутренней антенной;

– встроенном Bluetooth модуле с поддержкой режимов HandsFree и (DUN)DialUp Network.

– встроенном FM трансмиттере (опционально);

– видео-входом для камеры заднего вида (опционально)

TEXET TN-811BT – это автомобильный GPS-навигатор с возможностью прокладки маршрута до места назначения с учетом различных параметров таких как: самый короткий маршрут, объезд определенных участков дороги, движение через промежуточные точки и т.п. Прокладка маршрута производится с учетом установленных знаков и дорожной разметки по всему маршруту. Голосовое сопровождение со множеством подсказок на русском языке поможет Вам заблаговременно подготовиться к ближайшему маневру и чувствовать себя уверено и комфортно в любой дорожной ситуации.

Также навигатор может выходить в интернет через Bluetooth соединение с Вашим мобильным телефоном. Также возможно получение онлайн информации о дорожной ситуации (Пробки), которая будет учитываться при построении маршрута. Одновременно Bluetooth модуль может использоваться в режиме громкой связи мобильного телефона.

FM трансмиттер позволяет выводить звук на автомагнитолу, что делает более удобным воспроизведение мультимедиа контента.

При подключении камеры заднего вида, изображение автоматически выводится на экран при появлении входного сигнала.

В качестве дополнительных функций Вы получаете возможность:

- просматривать фотографии,
- прослушивать музыкальные файлы и аудиокниги,
- просматривать видеофайлы в различных форматах;
- чтения электронных книг.

В навигаторе используется внутренняя флеш память объемом 4Гб, также Вы можете использовать карты MicroSD (microSD HC) емкостью до 16 Гб, на которых Вы можете размещать Ваши файлы и дополнительную информацию.

## **Указания по эксплуатации**

Нижеследующие указания по эксплуатации предназначены для того, чтобы помочь Вам правильно использовать навигатор и сохранять его в рабочем состоянии. Внимательно прочитайте этот раздел и строго следуйте приведенным в нем инструкциям.

• Навигатор следует держать вдали от зон воздействия экстремальных изменений температуры (рабочий температурный режим -10. С - +60. С), влаги и статического электричества.

• Не роняйте навигатор на твердую поверхность, не вставляйте в него посторонние предметы, не кладите на него тяжелые предметы и не допускайте контакта устройства с активными химическими веществами.

• Берегите экран от повреждений и царапин

• Избегайте попадания навигатора в зоны воздействия излучающих тепло устройств; не помещайте его в пыльную или задымленную среду.

• GPS (Global Positioning System - глобальная система позиционирования) NAVSTAR ® разработана и контролируется правительством США, которое может вносить любые изменения в работу системы. Так, например, во время боевых действий в Ираке, гражданский сектор GPS был отключён. Производитель не несет ответственности за любые изменения и погрешности при навигации, которые возникают из-за контроля и изменения в системе GPS.

• Устройство предназначено только для навигации, допускает погрешность определения местоположения, но не предназначено для сбора информации и точного измерения направлений, дистанций и профессиональной топографической привязки.

• Сигналы от спутников GPS не могут проходить через плотные

экранирующие материалы, а так же, прием может быть затруднен через стекло с металлизированной тонировочной пленкой. При нахождении в туннеле или здании определение местоположения невозможно.

• Для определения местоположения необходим прием сигнала как минимум от 4 спутников GPS. На качество приема сигнала влияют различные факторы, в т.ч. плохая погода, помехи от других приборов или окружающая обстановка – высокие здания, деревья, мосты и т.д.

• Уходя, не оставляйте навигатор на консоли машины или под воздействием прямого солнечного света, так как перегрев может повредить аккумулятор или повлиять на работоспособность устройства.

• Для Вашей собственной безопасности, избегайте управления навигатором во время вождения. Так же не устанавливайте устройства в местах, которые могут затруднить обзор водителю

• Не разбирайте и не ремонтируйте навигатор самостоятельно.

• Используйте только оригинальные зарядные устройства.

• Делайте копии файлов, хранящихся в памяти навигатора, поскольку наша компания не несет ответственности за любые потери таких данных.

• Использование файлов в форматах WMA и МР3 без предварительного разрешения правообладателей является нарушением или посягательством на их права интеллектуальной собственности.

• В целях охраны окружающей среды просим Вас утилизировать упаковочные материалы, батареи и непригодные электронные продукты отдельно.

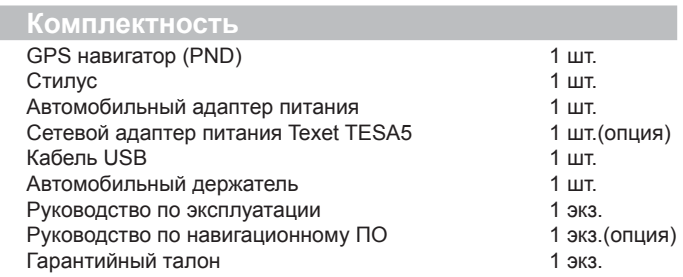

## **1. Краткое описание**

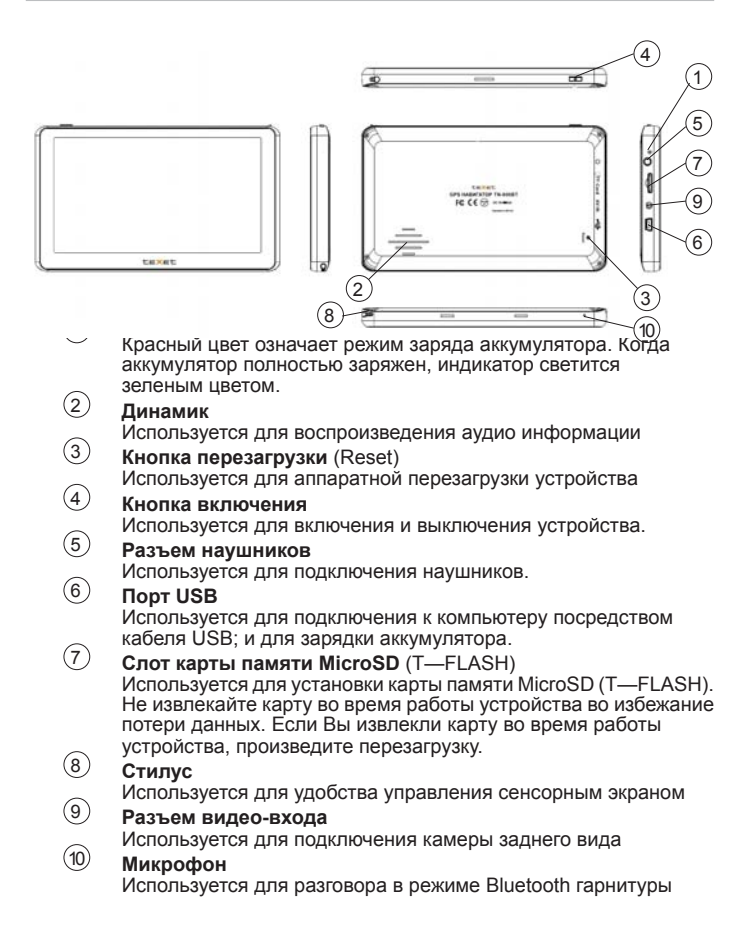

# **2. Аксессуары и их использование**

# **2.1 Зарядка от адаптера питания**

Устройство может поставляться как с адаптером питания, так и без него.

Для первого заряда аккумулятора, пожалуйста, используйте адаптер питания, обеспечивающий следующие выходные характеристики – 5В/DC, 2А (Рекомендуется использовать адаптер Texet TESA5). Зарядите аккумулятор полностью, чтобы обеспечить его максимальный срок службы.

1. Подключите адаптер к порту USB на боковой стороне устройства.

2. Вставьте адаптер в розетку.

3. Индикатор заряда будет светиться красным, при достижении полного заряда аккумулятора цвет сменится на зеленый.

# **2.2 Зарядка от автомобильного адаптера**

1. Подключите автомобильный адаптер\* в порт USB на боковой панели.

2. Подключите адаптер в гнездо прикуривателя.

3. Для предотвращения возможного повреждения адаптера, подключение следует произво-

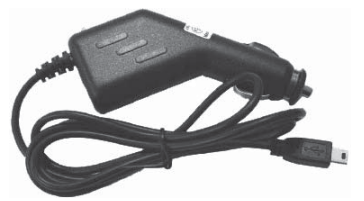

дить после включения зажигания автомобиля.

## **2.3 Работа от встроенного аккумулятора**

При отключении внешнего адаптера (сетевого или автомобильного), устройство работает от встроенного Li-pol аккумулятора. Значок в верхнем правом углу экрана показывает текущий уровень заряда аккумулятора.

<sup>\*</sup>Дизайн адаптера прилагаемого в комплекте может отличаться от представленного на рисунке

# **2.4 Установка автомобильного держателя**

1. Снимите защитную пленку с присоски. Далее, поместите держатель в удобном для Вас месте на лобовом (или боковом) стекле. Следите, чтобы в месте контакта присоски стекло было чистое. Поверните рычаг фиксатора по часовой стрелке до упора. При выборе места установки не перекрывайте обзор водителю. Если стекло покрыто металлизированной отражающей пленкой, то может понадобиться подключение внешней приемной антенны GPS, поскольку прием на внутреннюю антенну будет затруднен из-за отраженного сигнала.

2. Установите монтажную рамку на держатель, далее вставьте устройство в рамку.

3. Для отсоединения держателя от стекла, поверните рычаг фиксации против часовой стрелки до упора и потяните за ушко присоски, чтобы обеспечить приток воздуха в присоску. Отсоедините держатель от стекла.

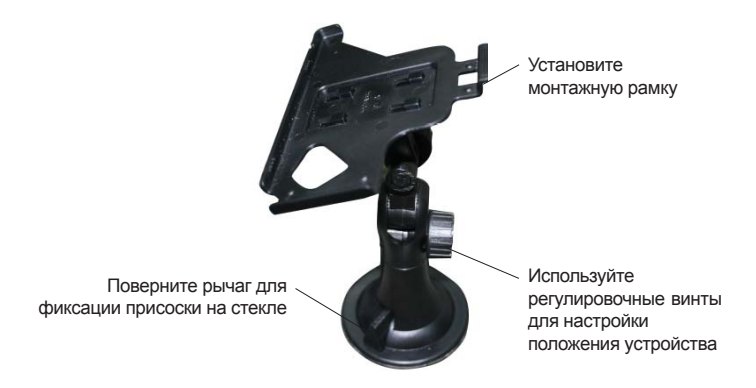

\*Дизайн держателя прилагаемого в комплекте может отличаться от представленного на рисунке

# **2.5 Подключение по USB кабелю**

USB кабель служит для подключения навигатора к компьютеру. При соединении навигатор может работать в режиме Microsoft ActiveSync®,

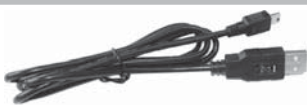

либо как USB накопитель. Вы можете выбрать соответствующий режим подключения в настройках системы см. п.2.8.9.

# **2.6 Установка карты MicroSD**

Вставьте карту в навигатор, соблюдая направление установки и не прилагая чрезмерных усилий; Карта должна зафиксироваться внутри. Для извлечения, выключите устройство, нажмите на карту;

**Основные функции**

# **1. Включение/Выключение/Перезагрузка**

# **1.1. Включение**

Нажмите и удерживайте кнопку включения не менее 3 сек для включения устройства.

# **1.2. Выключение**

Нажмите и удерживайте кнопку включения не менее 3 сек для вызова меню выключения устройства.

Возможны два режима отключения:

• «Выключение» – Питание полностью выключено будут потеряны все данные находящиеся в оперативной памяти.

• «Режим сна» - Энергопотребление прибора минимально, прием сигнала GPS не производится, все данные в оперативной памяти сохраняются, состояние всех запущенных программ сохраняется и полностью восстанавливается после включения.

# **1.3. Перезагрузка (Reset)**

Если ваше устройство не реагирует на прикосновения к экрану и нажатие кнопок, подождите некоторое время, а затем нажмите кнопку "reset" на задней панели устройства.

**Внимание!** Все данные в оперативной памяти, а также любая не сохраненная на флеш карте информация, будут потеряны после выполнения операции перезагрузки. Чтобы не потерять важную для Вас информацию, предварительно выполните операцию сохранения необходимых данных.

# **1.4. Первый запуск GPS приемника**

При первом запуске навигационной программы постарайтесь находиться на открытом пространстве, чтобы прием сигнала был максимальным. Может потребоваться от 30 сек до 3х минут для первичного поиска спутников, сбора информации и привязки к местности.

## **2. Основное меню**

После включения на экран на время загрузки операционной системы выводится следующее изображение:

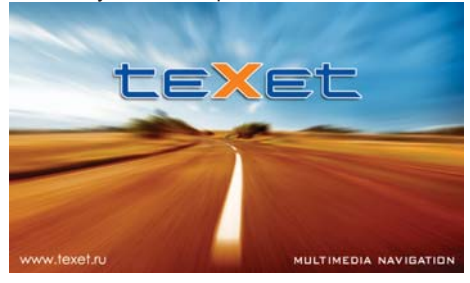

После успешной загрузки на экран выводится главное меню:

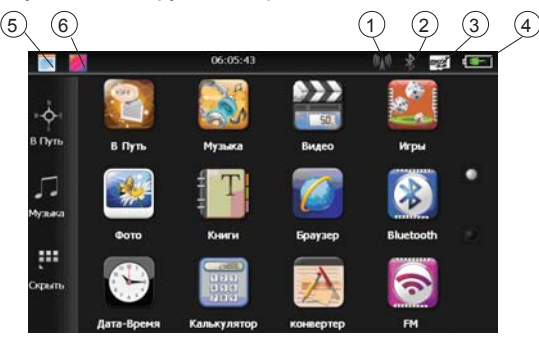

- 1 Статус Bluetooth модуля ВКЛ/ВЫКЛ
- 2 Статус FM трансмиттера ВКЛ/ВЫКЛ
- Статус карты памяти
- 4 Статус уровня зарядка аккумулятора/ режим заряда
- 5 Приложение «Календарь» (работает при свернутом рабочем столе)
- 6 Выбор фона основного экрана

Управление пользовательским меню «виртуальный рабочий стол»:

Для перемещения виртуальных экранов рабочего стола проведите пальцем по сенсорному экрану в направлении от активного к пассивному экрану:

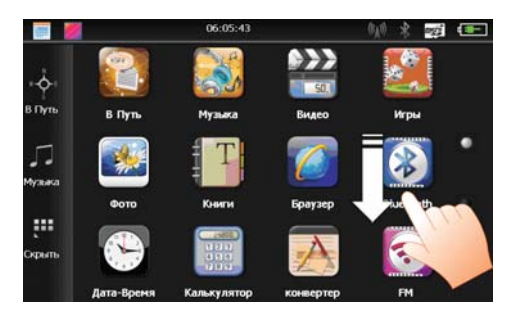

Для того чтобы переместить иконку. Нажмите пальцем на иконку и удерживайте ее в течении 2 сек. Далее не отрывая палец переместите иконку в новое положение:

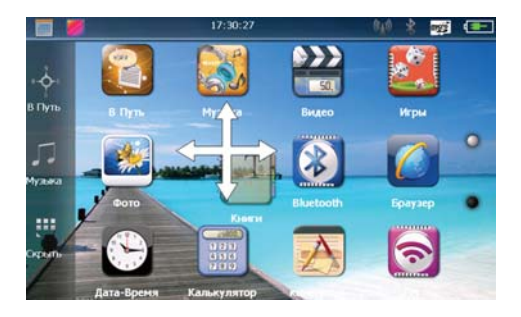

Чтобы изменить фон основного экрана нажмите и выберите необходимый фон для установки:

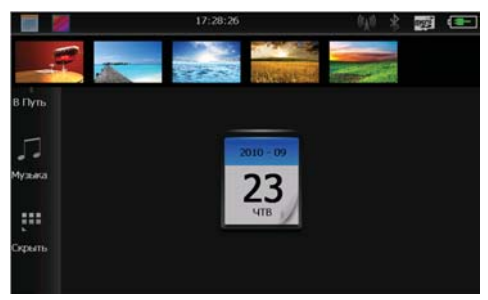

Для того чтобы убрать Все иконки с рабочего стола нажмите «Скрыть».

В этом положении можно запустить приложение «Календарь» для этого нажмите ...

## **2.1 Навигация**

Нажмите на кнопку «В путь» для вызова навигационной программы. Навигационная программа предустановленна на устройство и готова к работе.

Описание работы находится в инструкции по эксплуатации, входящей в комплект поставки навигационной программы либо с интернет сайта производителя навигационного ПО.

Если программа не запустилась проверьте путь запуска программы (п.п. 2.8.4)

**Внимание!** Если во время работы навигационного приложения, Вы нажмете кнопку  $\binom{1}{1}$  для выключения и выберете «режим сна», навигационное приложение не закроется. При включении устройство выйдет из спящего режима и навигационное приложение будет снова открыто.

Допускается установка дополнительных навигационных программ, записанных на карте microSD (T-Flash), установка производится в соответствии с руководством по инсталляции дополнительной навигационной программы.

# **2.2 Просмотр медиа файлов**

### **2.2.1 Просмотр видео**

Нажмите кнопку "Видео", чтобы выбрать файл и запустить проигрыватель видео файлов: 

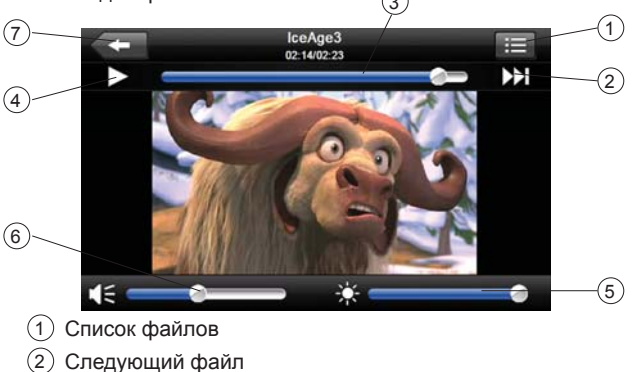

Маркер позиции воспроизведения файла

- Пауза/Воспроизведение
- Яркость подсветки экрана
- Громкость
- Выход

2) Выберите «Список файлов» чтобы получить список доступных видеофайлов:

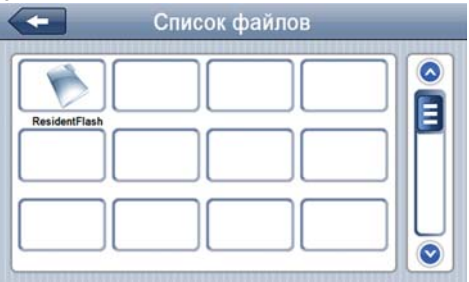

3) Выберите желаемый файл, при этом вы автоматически вернетесь окно воспроизведения.

**Внимание!**Двойное нажатие на экран просмотра запускает полноэкранный режим воспроизведения, причем повторное двойное нажатие вернет проигрыватель в нормальный режим.

– Мультимедийный плеер позволяет просматривать видео файлы форматов MPEG, MPG, ASF, WMV, AVI.

#### **2.2.2 Прослушивание аудио**

Нажмите на кнопку « Музыка» чтобы выбрать файл и запустить приложение воспроизведения аудио файлов.

После выбора файла запустится приложение:

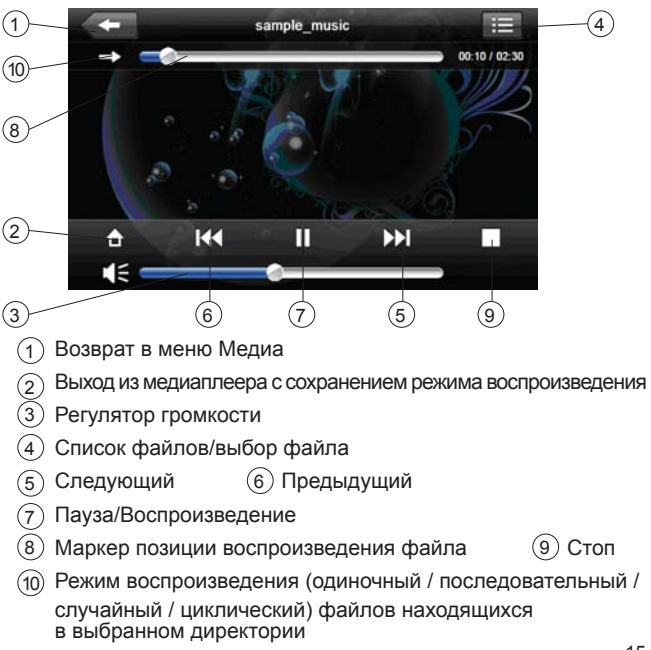

### **2.2.3 Просмотр изображений**

Нажмите на кнопку « Фото», чтобы получить список графических файлов.

После выбора файла двойным нажатием появится панель просмотра:

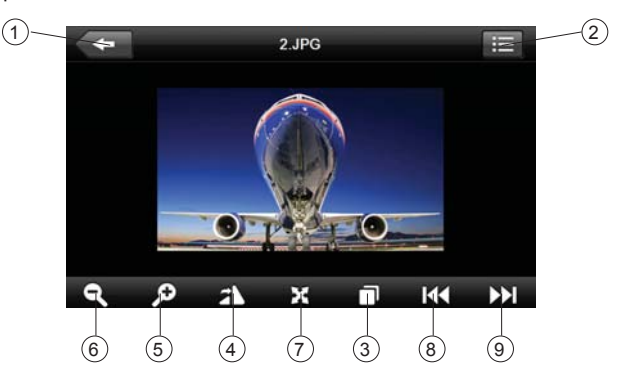

- Выход
- Возврат к выбору файла
- Режим слайд-просмотра
- Повернуть
- Масштаб больше
- Масштаб меньше
- Полноэкранный режим
- Предыдущий файл
- Следующий файл

**2.3 Чтение электронных книг**

Нажмите «Книги», чтобы выбрать файл и открыть программу чтения книг:

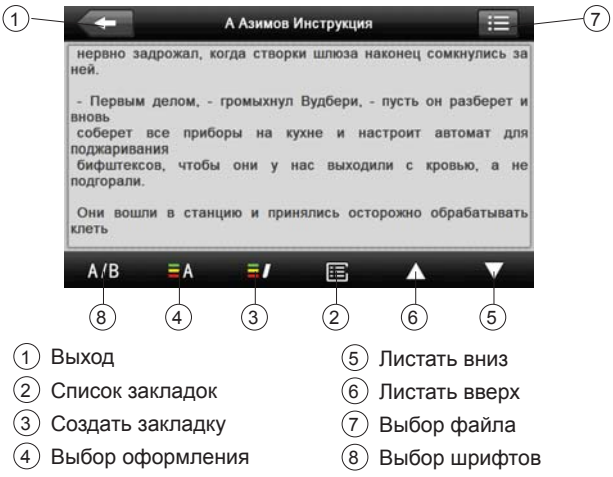

При установке шрифтов и оформления вы можете установить свои параметры:

Шрифты:

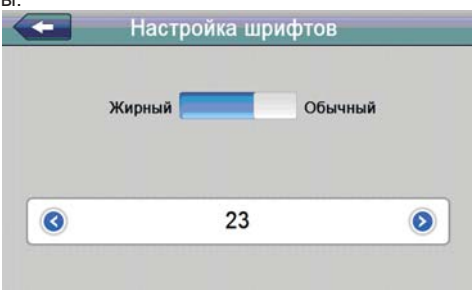

Оформление:

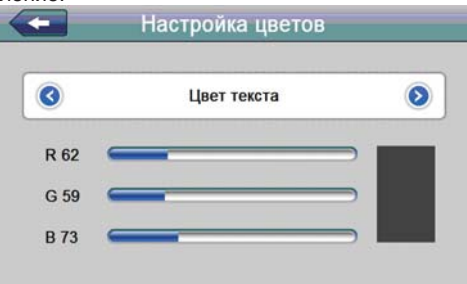

Закладки созданы для быстрого доступа к информации.

Для того чтобы создать закладку выделите текст и нажмите, при этом закладка будет доступна в списке:

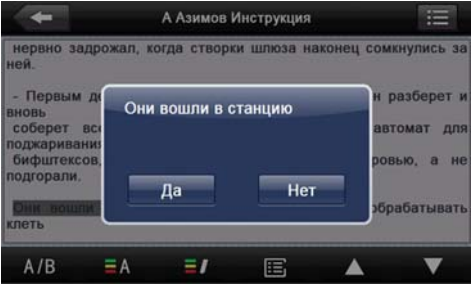

При этом закладка появится в списке доступных:

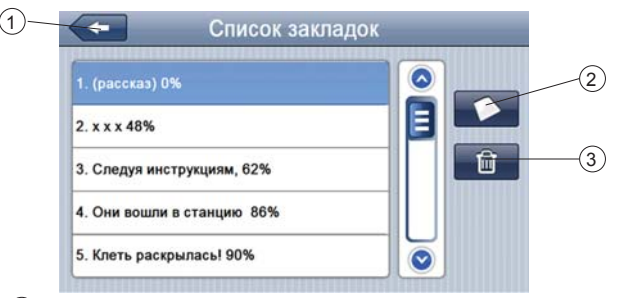

1 Возврат в меню Медиа

2 Удалить закладку

3 Перейти в текст

Нажмите на выбранную закладку, чтобы перейти в режим чтения. Двойное нажатие на экран запускает полноэкранный режим чтения, при этом листание страниц осуществляется нажатием на верхнюю и нижнюю части экрана. Для выхода из полноэкранного режима еще раз дважды нажмите на экран.

# **2.4 Игры**

Нажмите «Игры» для вызова списка доступных игр, нажмите иконку для запуска :

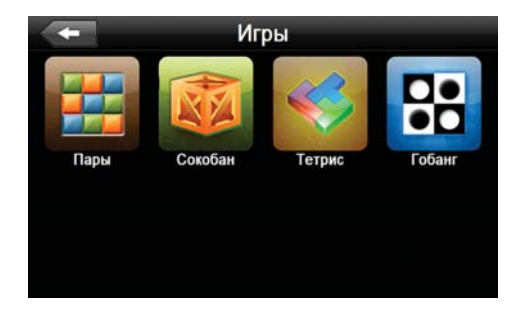

# **2.5 Bluetooth**

Для запуска приложения нажмите «Bluetooth»:

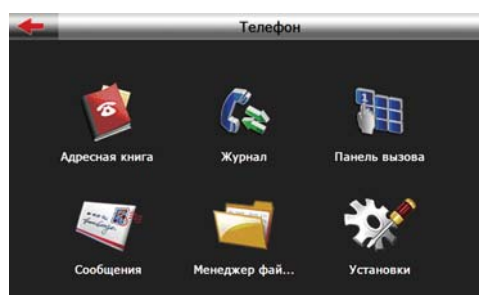

Если Bluetooth соединение не установлено, то активным будет только кнопка Установки, остальные кнопки будут активными только после установления соединения с телефоном.

#### **2.5.1 Установка параметров**

Нажмите «Установки» для изменения параметров Bluetooth соединения:

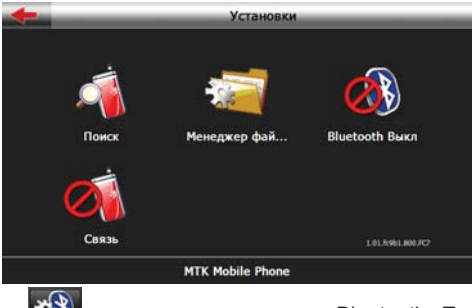

Нажмите **ЖУ** для включения режима Bluetooth. После успеш-

20 ной инициализации режима кнопка будет выглядеть как  $\rightarrow$  Повторное нажатие приведет к выключению режима Bluetooth. Рекомендуется отключить Bluetooth при работе навигатора от встроенной батареи для увеличении времени автономной работы навигатора.

Нажмите  $\Box$  для поиска и сопряжения с телефоном:

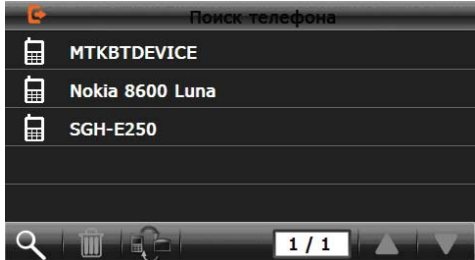

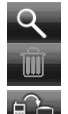

Повторить поиск

Удалить устройство из списка найденных

Установить соединение с выбранным устройством

**Внимание!** При установлении соединения необходимо задать PIN код (пароль) сопряжения устройств:

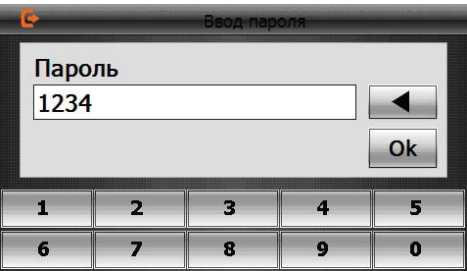

После успешного соединения с телефоном будет доступна кнопка разрыва связи с телефоном .

Для файлового обмена и установки мелодии вызова нажмите при этом будет запущено приложение:

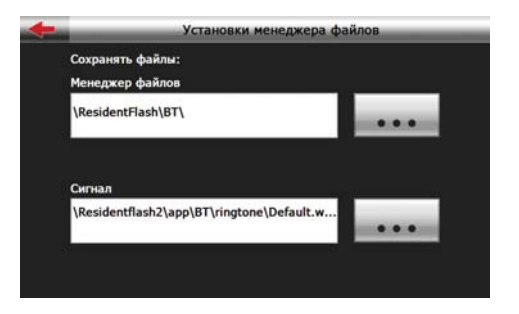

### **2.5.2 Чтение телефонной книги с SIM карты мобильного телефона**

Нажмите **«Адресная книга» для вызова приложения**, Нажмите  $\mathcal{L}$  для загрузки списка телефонных номеров из книги мобильного телефона в книгу навигатора:

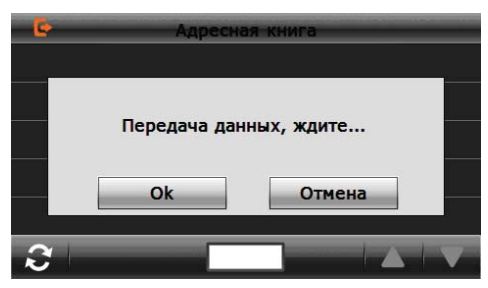

Передача данных может занять продолжительное время (зависит от модели телефона, качества соединения и количества записей в книге).

После успешного чтения книга будет доступна для чтения. Также Вы можете произвести вызов абонента простым нажатием выбранной записи.

### **2.5.3 Журнал вызовов**

Нажмите «Журнал» для того чтобы прочитать журнал вызовов с мобильного телефона:

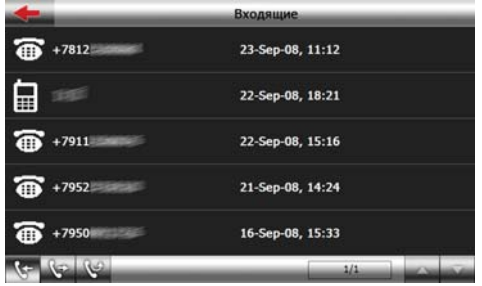

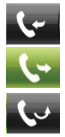

Просмотр списка входящих вызовов

Просмотр списка исходящих вызовов

Просмотр списка пропущенных вызовов

Выберите одну запись для получения подробной информации:

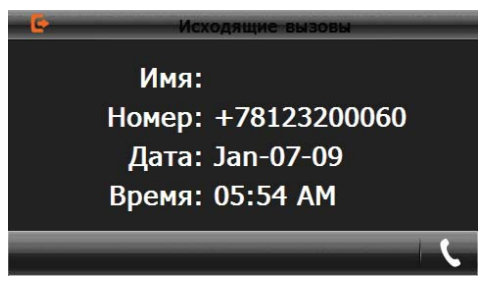

Далее вы можете совершить вызов по данному номеру либо вернуться к списку номеров.

## **2.5.4 Функции Вызова (режим HandsFree – гарнитура) Набор номера через цифровую панель**

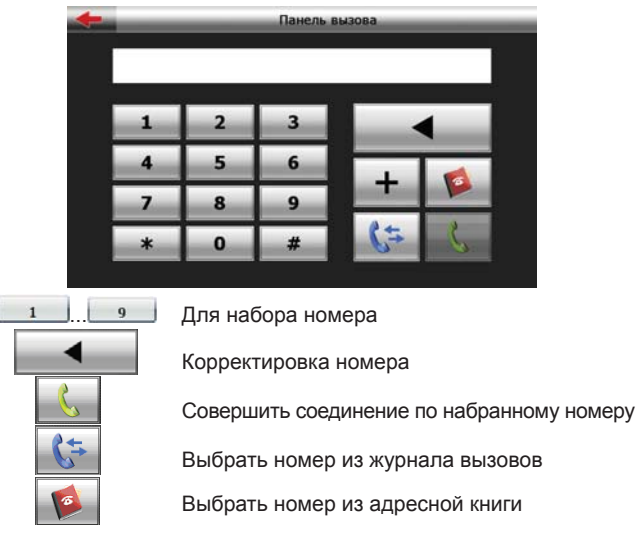

#### **Исходящий вызов**

В режиме соединения выдается следующее окно:

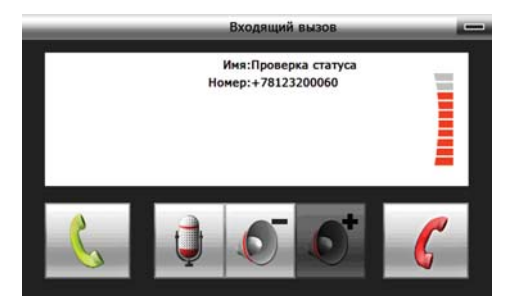

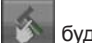

После того как соединение установлено, кнопка будет активна и после ее нажатия доступны дополнительные команды через панель доступа:

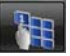

Клавиатура донабора номера

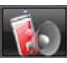

Режим вывода звука на динамик (телефон/навигатор)

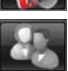

Удержание линии при втором вызове

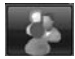

Режим конференц-связи (если поддерживается оператором)

## **Действия при входящем вызове**

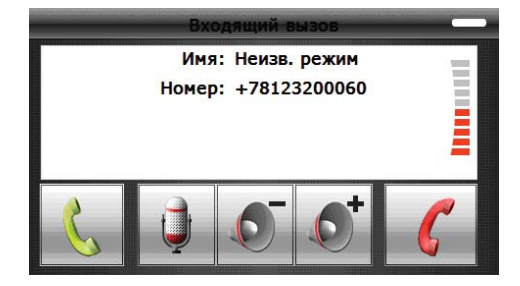

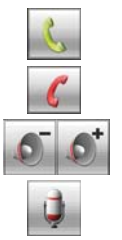

Принять вызов

Завершить вызов

Установить громкость динамика

Вкл/Выкл микрофона

После того как Вы примете вызов и соединение будет установле-

но появится кнопка дополнительных команд.

**Внимание!** При включенном режиме FM трансмиттера вся звуковая информация передается на громкоговорители автомагнитолы. Во избежание эха и прочих помех не рекомендуется использовать режим FM совместно с режимом гарнитуры.

#### **2.5.5 Доступ к файлам телефона**

Нажмите «Файлы» для доступа к файлам телефона, при этом содержимое будет показываться в виде дерева папок:

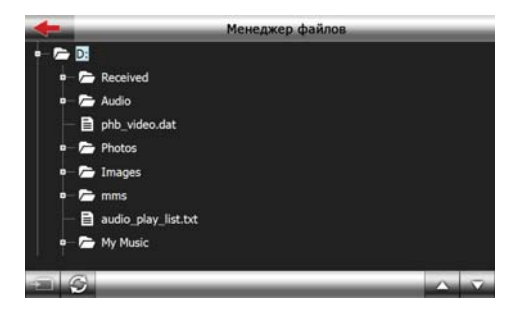

Выберите необходимый файл и нажмите  $\blacksquare$  для загрузки:

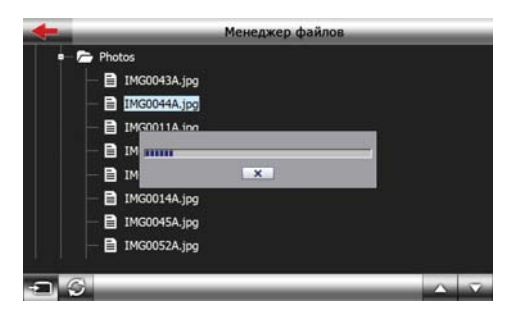

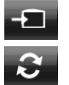

Загрузить файл на навигатор

Обновить данные

## **2.5.6 Чтение SMS из телефона**

Нажмите «Сообщения» чтобы запустить приложение чтения SMS сообщений, далее нажмите чтобы получить данные с телефона:

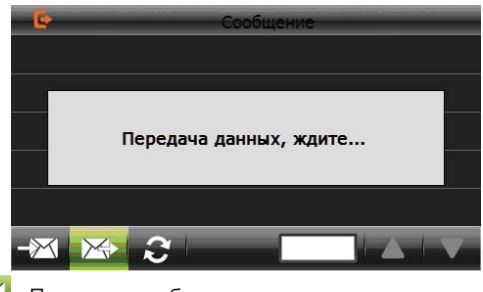

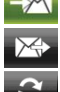

Принятые сообщения

Отправленные сообщения

Обновить данные

Далее вы можете прочитать сообщение и извлечь номер абонента для совершения вызова:

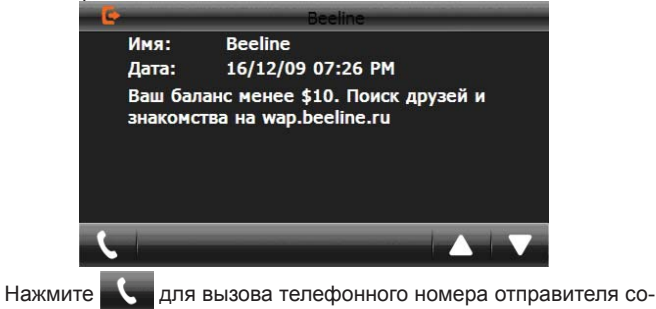

общения.

# **2.6 Браузер**

В данном режиме возможен выход в интернет через встроенный веб-браузер. Для выхода в интернет используется GPRS соединение с мобильным телефоном (режим доступа в сеть DUN- DialUp Network). Предварительно необходимо установить сопряжение и связь с мобильным телефоном (см.п 2.5.1).

**Внимание!** Поддерживается протокол Microsoft Bluetooth DUN, проверьте чтобы ваш телефон поддерживал протокол Dial-Up Network.

Нажмите «Браузер» чтобы запустить приложение:

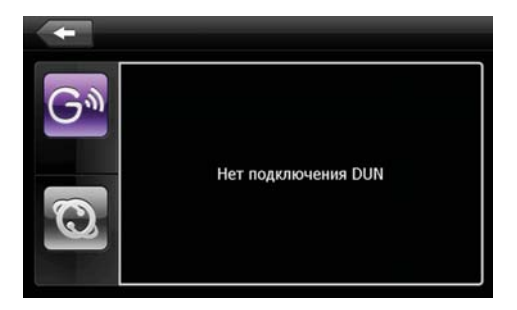

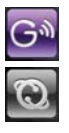

Запуск режима DUN (DialUp Network) – соединение с мобильным телефоном

Запуск встроенного браузера

После успешного соединения кнопка запуска встроенного веббраузера будет активна. Запустите приложение:

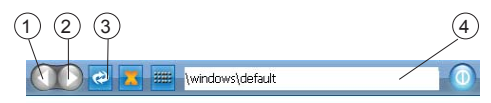

Добро пожаловать в Microsoft Pocket Internet Explorer

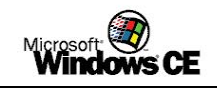

© 2004 Корпорация Microsoft. Все права защищены, Условия использования.

- 1 Обновить страницу
- 2 Остановить загрузку страницы
- 3 Клавиатура ввода
- 4 Выход из приложения

Вы можете выйти из приложения, при этом DUN соединение сохраняется, и в дальнейшем может использоваться в навигационной программе для получения информации о дорожной обстановке.

# **2.7 Утилиты**

### **2.7.1 Калькулятор**

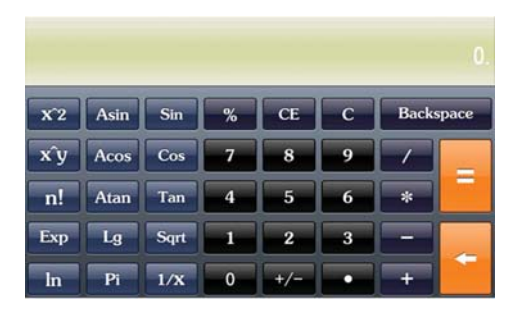

### **2.7.2 Преобразование величин**

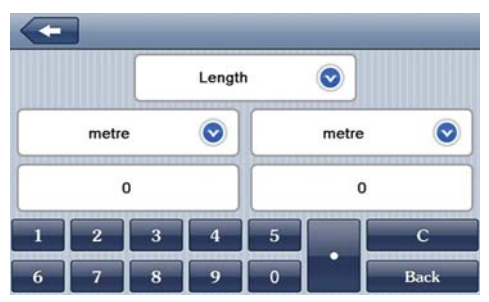

Доступны меры длины, веса, объема, площади.

# **2.8 Настройка системы**

#### **2.8.1 Настройка подсветки дисплея**

Нажмите «Подсветка» для настройки яркости подсветки дисплея и установки времени задержки отключения:

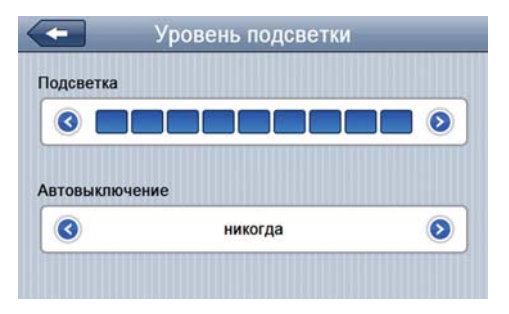

A. Перемещайте маркер уровня подсветки для установки желаемой яркости подсветки.

B. Режим «Авто-Выключения» используется для увеличения времени автономной работы. Установите время задержки после которого подсветка экрана будет отключена.

### **2.8.2 Настройка громкости**

Нажмите «Громкость» для настройки уровня громкости:

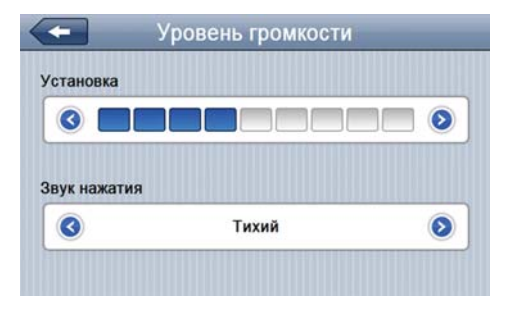

1). Маркером положения устанавливается уровень ниже или выше.

2). Так же можно установить громкость сигнала «звук при нажатии», который сопровождает каждое касание экрана.

### **2.8.3 Просмотр системной информации**

Нажмите "Инфо" для получения сервисной информации о системе:

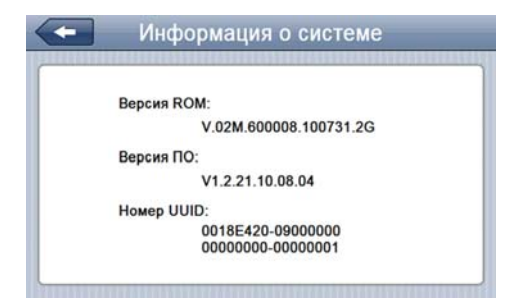

#### **2.8.4 Установка пути запуска навигационной программы**

Нажмите «Путь» для установки пути запуска навигационной программы:

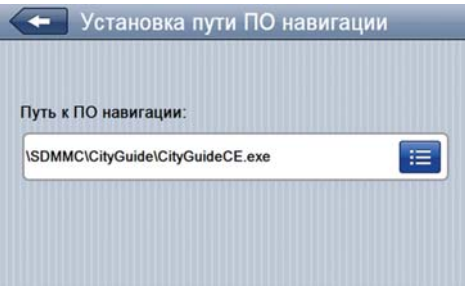

Если у вас установлено несколько навигационных программ, то вы можете запускать любую программу привязкой пути запуска к кнопке «В путь».

#### **2.8.5 Установка даты и времени**

Нажмите кнопку «Дата-Время» для установки системной даты и времени:

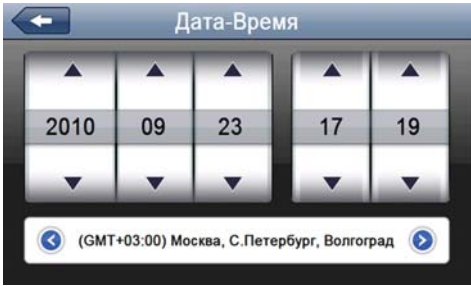

Установите дату, время, часовой пояс и формат отображения времени.

#### **2.8.6 Калибровка экрана**

Нажмите "Калибровка" для настройки точности позиционирования сенсорного экрана:

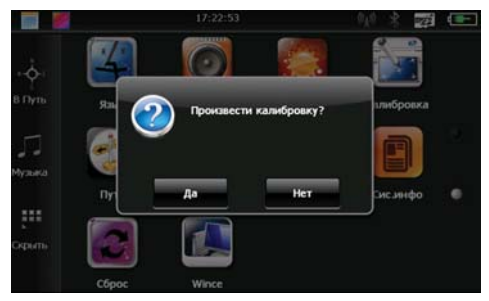

Калибровка экрана проводится для правильного позиционирования на экране. Прикоснитесь к центру курсора, во всех предложенных позициях – в центре, слева вверху, слева внизу, справа вверху и справа внизу экрана. Система автоматически завершит процедуру калибровки при успешном попадании в курсор в предложенных позициях. По окончании процедуры прикоснитесь к экрану в любом месте для выхода из режима калибровки.

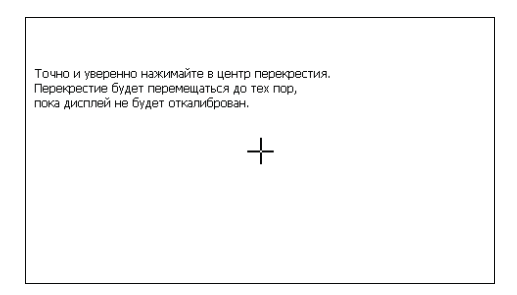

## **2.8.7 Выбор языка интерфейса**

Для выбора языка интерфейса нажмите кнопку «Язык»:

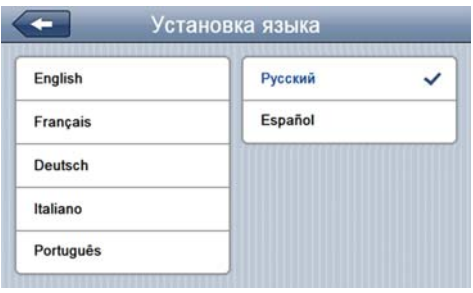

Выберите необходимый язык интерфеса.

### **2.8.8 Сброс настроек к заводским установкам**

Нажмите «Сброс настроек» для возврата всех настроек к заводским установкам.

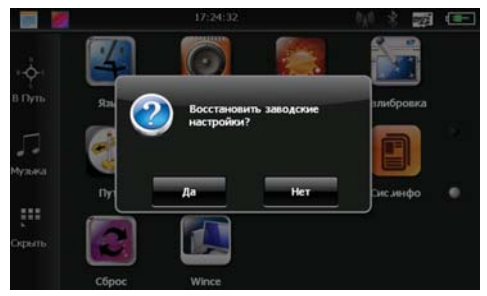

Нажмите «Да» для загрузки заводских установок.

### **2.8.9 GPS инфо**

Нажмите «GPS инфо» для получения данных с GPS приемника. На панели будет отображена информация о спутниках, координаты местности, дата и время по Гринвичу, скорость перемещения, уровни приема сигналов, а также доступна кнопка «сброс» для инициализации приемника:

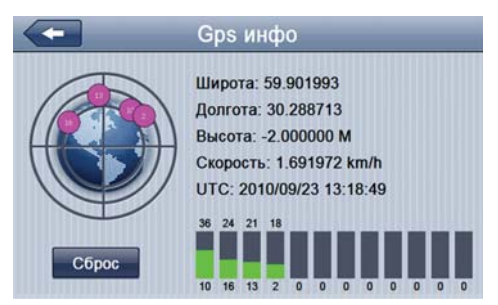

Нажмите «Сброс» для перезагрузки приемника.

#### **2.8.10 Установка режима доступа USB**

Нажмите кнопку "USB" для установки режима соединения к компьютеру по USB. GPS навигатор может подключаться к компьютеру в двух режимах: «Накопитель» (Mass Storage) или ActiveSync. Режим «Накопитель»: Устройство, при подключении к компьютеру, опознается как USB накопитель. Режим MS ActiveSync: Подключение осуществляется посредством программы ActiveSync и GPS навигатор опознается компьютером как «Мобильное устройство». Утилита ActiveSync доступна для скачивания на сервере www.microsoft.ru.

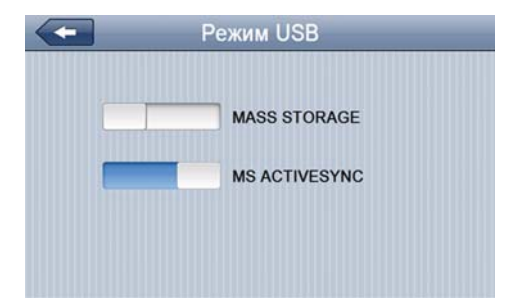

## **2.8.11 Установка FM трансмиттера (если оборудование установлено)**

Нажмите «FM» для установки параметров и включения/выключения FM трансмиттера:

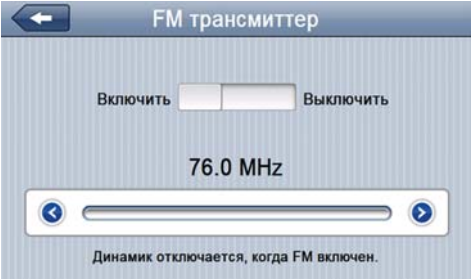

Выберите значение частоты, на которой будет осуществляться передача звука. Настройте на эту частоту радио Вашей автомагнитолы и нажмите «Включить».

**Внимание!** При включенном режиме FM трансмиттер требует подключения автомобильного адаптера питания, провод которого используется как антенна.

**Внимание!** При включенном режиме FM трансмиттера вся звуковая информация передается на громкоговорители автомагнитолы. Во изберание эха и прочих помех не рекомендуется использовать режим FM совместно с режимом гарнитуры.

### **2.8.12 Win CE**

Пользователь может выйти в ядро операционной системы Windows CE, для этого нажмите «Win CE»:

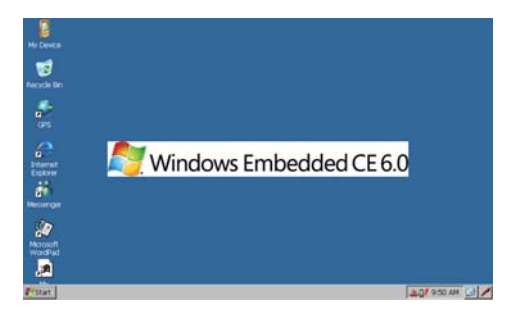

При этом загрузится рабочий стол Windows CE. Для возврата в основное меню нажмите «Exit» на рабочем столе.

**Внимание!** Запрещается устанавливать пароль на вход системы!

**Внимание!** Запрещаются любые изменения системного реестра и системных файлов во избежание выхода из строя оборудования.

# **Спецификация**

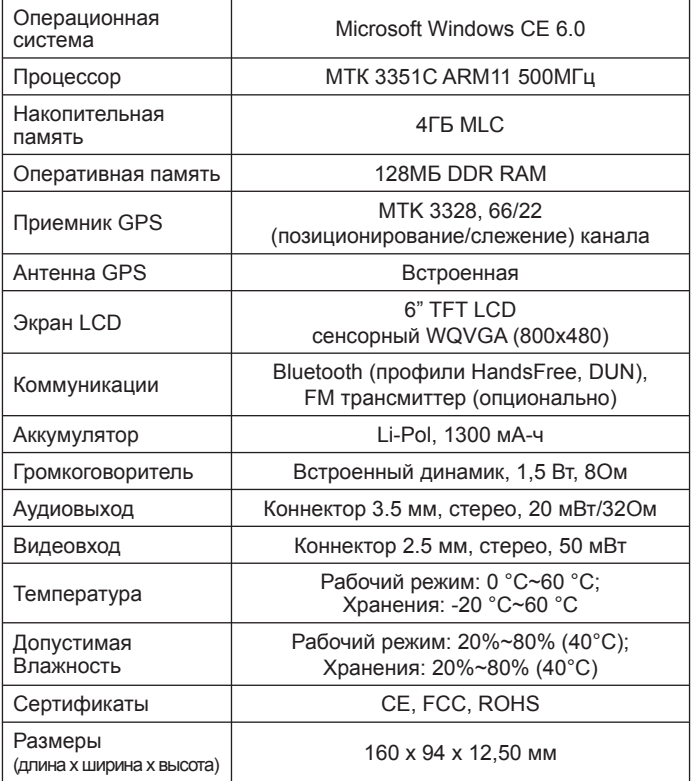

#### **Список мобильных телефонов совместимых с протоколом DUN**

**Внимание!** Возможность связи зависит от версии прошивки ПО телефона и настроек GPRS соединения оператора связи.

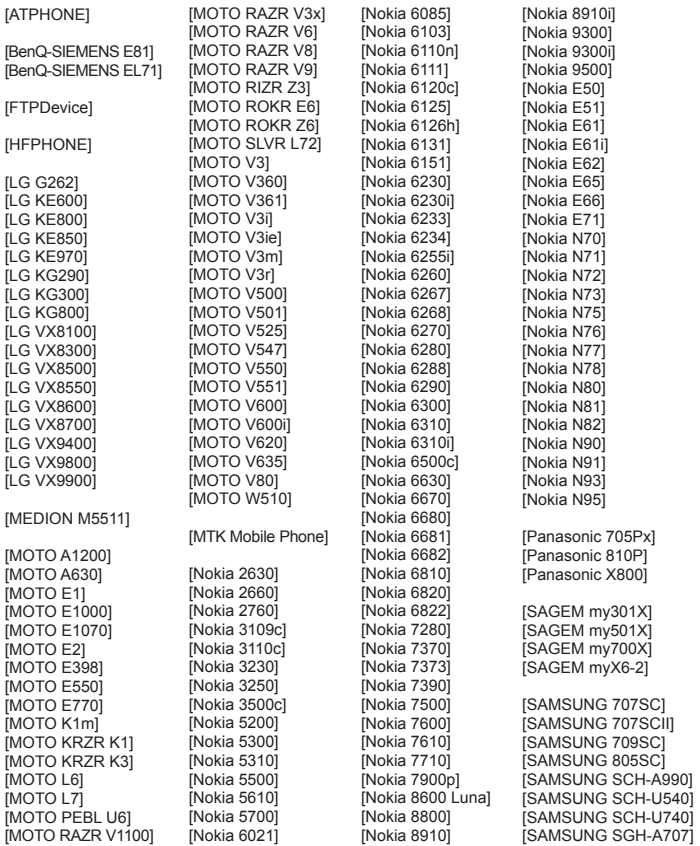

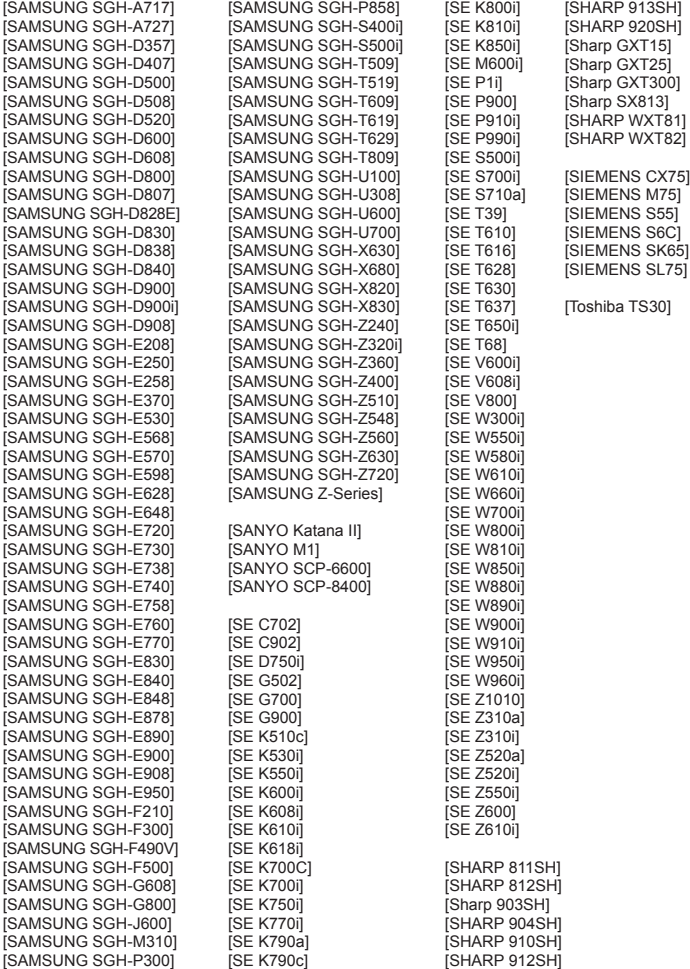

Разработано ЗАО «Электронные системы Алкотел» Изготовлено **JINGWAH INFORMATION TECHNOLOGY CO., LTD.,** 4F, BLDG 4, Jinghua square, No.1 Huafa North Road, Futian District. Shenzhen. China по заказу и под контролем ЗАО «Электронные системы Алкотел»

Страна происхождения: Китай Импортер: ЗАО « Юнитрейд»... 107078 Москва, ул. Новая Басманная, д.14 стр.4

Декларация о соответствии Зарегистрирована в Федеральном агентстве связи Регистрационный № РД-1136 от 30.04.2010 г. Декларация действительна до 28.04.2016 г.

Сертификат соответствия № РОСС СN.AB.29.B80350 срок действия с 11.04.2011 до 10.04.2012 Орган по Сертификации №РОСС RU.0001.11.МЛ05